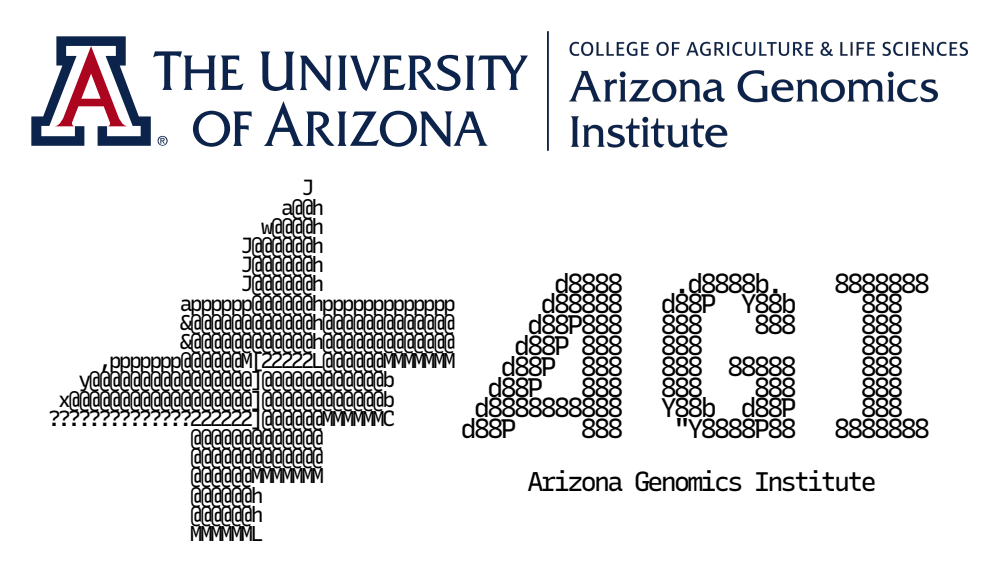

# **AGI Data Download & Delivery Hosted @ The University of Arizona**

## **Table of Contents**

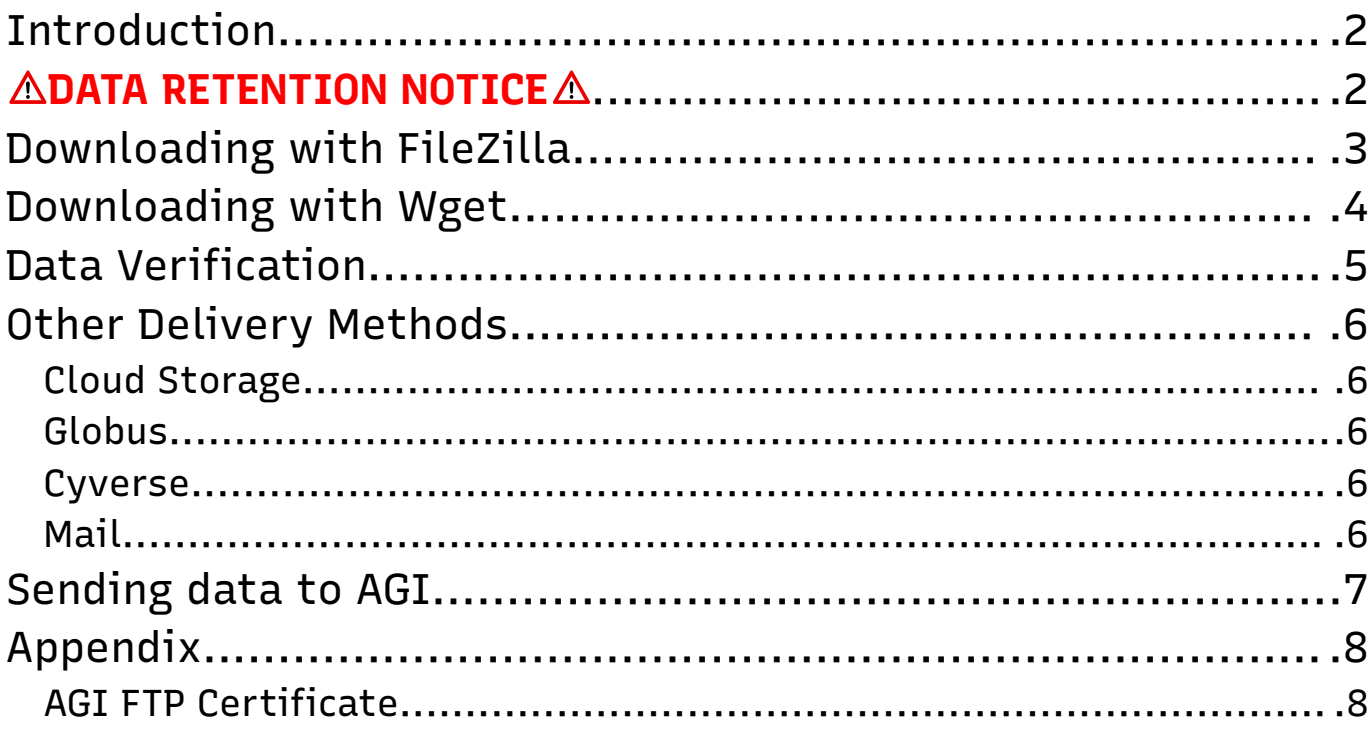

### <span id="page-1-0"></span>**Introduction**

AGI typically delivers clients their data via our secure FTP service, connected to the [Internet2](https://internet2.edu/community/about-us/) backbone at 10-gigabits/second. [File Transfer Protocol](https://en.wikipedia.org/wiki/File_Transfer_Protocol), although an old protocol (around since 1971), is still robust enough for today's needs and supports encryption. Unfortunately, the implementation in web browsers is lacking many of the features needed to download data securely, quickly, and efficiently.

Therefore, we recommend that you use an FTP program, not a web browser.

Here we provide some suggestions and instructions for downloading your data. The instructions can be adapted for other FTP programs or downloaders you may wish to use instead.

Besides FTP, we also have [other delivery methods](#page-5-4) available.

#### <span id="page-1-1"></span>DATA RETENTION NOTICE *Out with the old , In with the new*

Please keep the following in mind. Beginning on the date the Administrator notifies you your data is ready for download (**T**), it will be subject to removal from our systems according to the following schedule:

- **T** +1 month: all data purged from FTP storage.
- **T** +2 months = **S**: subread data purged from primary storage.
- S+14 days: subread data purged from backup storage. **Subread data completely gone/unrecoverable at this point**.
- **T** +6 months = **H**: HiFi/CCS & other analysis data purged from primary storage.
- H+14 days: HiFi/CCS & other analysis data purged from backup storage. **HiFi/CCS & other analysis data completely gone/unrecoverable at this point**.

Therefore, **if you need more time to retrieve and/or validate your data, please notify us as soon as possible**. We are happy to extend further time to you. You may reply to the e-mail or contact the administrator directly at: [ftpadmin@genome.arizona.edu](mailto:ftpadmin@ftp.genome.arizona.edu)

## <span id="page-2-0"></span>**Downloading with FileZilla**

FileZilla is a free, cross-platform FTP client. It supports secure FTP (FTPS), simultaneous downloads, and automatic resume. It can be downloaded for Windows, Mac, and Linux from [https://filezilla](https://filezilla-project.org/)[project.org/](https://filezilla-project.org/) (FileZilla Client). After installing and launching the app:

**First**, click Edit > Settings…, then Transfers. Set Maximum Simultaneous Transfers to 10 (or lower if you are on a slower computer or network connection), and both the Limit for concurrent downloads and Limit for concurrent uploads to  $\emptyset$ . Uncheck Enable speed limits. Now go to the next section, FTP: File Types, and change the Default transfer type to Binary. Click OK.

**Second**, click on the Site Manager button in the upper left.

Use the following settings:

- Protocol: FTP
- Host: ftp.genome.arizona.edu
- Port: 21
- Encryption: Choose one of the following options:
	- **Require explicit FTP over TLS (recommended)** This option will use encryption for login and transfer of your data, eavesdroppers won't be able to easily obtain your credentials nor data.
	- Only use plain FTP (insecure)  $\Lambda$  (not recommended) This option will not use encryption. Your transfer speed may be faster but your login credentials and data are easily obtained by eavesdroppers.
- Logon type: Either Normal or Ask for password. Normal allows you to save the password, while Ask for password will always ask.
- User and Password: provided in the e-mail.

**Third**, click on the Transfer Settings tab, uncheck Limit number of simultaneous connections.

**Finally**, you may click the Connect button. If you chose to use encryption, you'll be presented with AGI's FTP certificate for verification. To ensure an eavesdropper is not tricking you to send them your login credentials or data, it's important to verify the fingerprints match:

SHA1 Fingerprint = CD:1C:7F:54:36:F7:5A:A5:F5:71:DC:2E:DF:21:66:C9:C1:21:77:16 SHA256 Fingerprint = E0:7F:4D:4E:FC:09:EF:53:F1:00:94:BB:A9:29:B3:50:A5:C7:B1:54:2D:7D:D9:5D:F8: 0B:A2:A3:32:DD:F8:7A

Once verified, the certificate can be remembered for future connections.

Now that you are connected, you can select and drag & drop the files or folders you wish to download from the right half of the window (which shows the available data) over to the left half of the window (which shows your local file system). The bottom portion shows the transfer queue.

#### **The connection is getting hung up, try going back into the** Site Manager > Transfer Settings **tab and choose** Active **for the** Transfer Mode**.**

<span id="page-3-0"></span>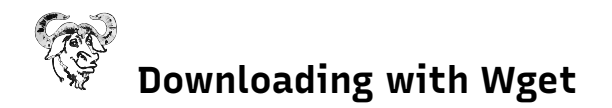

Sometimes customers need to download their data to a computational server for further analysis, and these servers only support a command line interface. Therefore, we provide instructions for using Wget, also a free, cross-platform downloader that supports secure FTP (FTPS) and automatic resume.

Wget is typically already installed on Linux servers. If it isn't, you can typically install it from your package manager, or ask the administrator to install it. If neither of those is an option, you can download the source code from<https://www.gnu.org/software/wget/> and compile it manually.

Example Wget command with encryption (recommended)

```
wget -c -m --secure-protocol=TLSv1 2 \
--ca-certificate=/path/to/ftp_genome_arizona_edu_cert.cer \
--user=<Username from e-mail> --ask-password \
ftps://ftp.genome.arizona.edu/*
```
Use the [AGI FTP Certificate](#page-7-0) for the --ca-certificate option.

This command will: (c)ontinue getting a partially-downloaded file, (m)irror (download everything in) your FTP account, and use encryption.

Older versions of Wget do not support FTPS/encryption. In this case, it is recommended to update to the latest version, or ask the administrator to update. Without encryption, your login credentials and data are easily obtained by eavesdroppers.

Example Wget command without encryption  $\bigwedge$  (not recommended)

```
wget -c -m --user=<Username from e-mail> --ask-password \
ftp://ftp.genome.arizona.edu/*
```
**The connection is getting hung up, you may need to add the** --no-passive-ftp **option (for example, after the** --ask-password **option).**

 **WGET, with the** -m **option, will retain a hidden** .listing **file in every directory. They are primarily used for verifying all data was downloaded, and are normally removed after a successful download. Since they are generated by WGET and not part of our data delivery, they can interfere with [data verification](#page-4-0) and will show up as errors.**

**If you'd rather not keep these files, replace the** -m **option with:** -r -N -l inf

### <span id="page-4-0"></span>**Data Verification**

Once you've finished downloading your data, it's important to verify you actually received the data we're providing to you. Due to the unstable nature of the Internet, it is common that the data download can be interrupted. This can cause an incomplete download or corrupted file.

To verify this hasn't happened, we provide checksums for all of the data in the sha1sums.  $txtxt$  file(s). To process sha1sums.txt, use a program like sha1deep (recommended) or sha1sum. sha1deep is part of the hashdeep application (Linux, Mac) and uses multiple threads for verification. It can be installed from your package manager or downloaded from<https://github.com/jessek/hashdeep>. sha1sum is typically installed by default on Linux and Mac, but it only uses one thread so it takes quite a bit longer.

For Windows, you may need to search for a SHA-1 checksum program.

Note: to verify large files such as subread bam and scraps data, it can take hours for the verification to complete, depending on your computer's processing power. Please allow the verification to complete so you know for sure the integrity your data.

#### Example sha1deep command:

```
sha1deep -er -wx sha1sums.txt *
```
This will show a (convoluted) progress indicator as it reads through your data, but you can get an idea that it is running and how much time is left. It is normal to see a sha1sums.txt does NOT match output. If there is no further output, then it indicates the data verification was successful and your data download is complete. If you see any other does NOT match output, then it indicates an incomplete download or corrupted file. You'll want to try resuming the data download or deleting the affected file and starting over. However, if you deliberately did not download all of the provided data, then you'll see a corresponding does NOT match output for each skipped file.

#### Example sha1sum command:

```
sha1sum -c sha1sums.txt
```
In this case, there is no progress indicator (you can check your process manager or system monitor to verify it is still running). If it completes without any FAILED output, then it indicates the data verification was successful and your data download is complete. If you see any FAILED output, then it indicates an incomplete download or corrupted file. You'll want to try resuming the data download or deleting the affected file and starting over. However, if you deliberately did not download all of the provided data, then you'll see a corresponding FAILED output for each skipped file.

 **If you downloaded using our WGET command, the** -m **option causes a hidden** .listing **file in every directory to be retained. Since they are generated by WGET and not part of our data delivery, they can interfere with data verification and will show up as errors. These can be ignored, and/or the .**listing **files deleted.**

## <span id="page-5-4"></span>**Conduct Delivery Methods**

Besides FTP, we can deliver your data using a number of different methods, briefly described below. In any case, please contact us for further details and coordination.

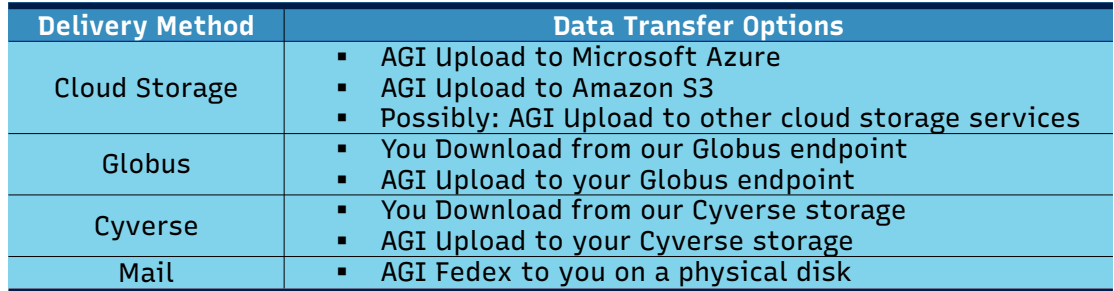

<span id="page-5-3"></span>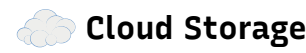

We have successfully uploaded data to Microsoft Azure and Amazon S3. We could probably upload to other services as well. This can go very fast, as the transfer is done in chunks and will use all available bandwidth.

You will have to setup a storage area that we are allowed to access from our data storage server.

<span id="page-5-2"></span>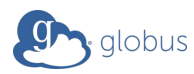

You can download your data from our Globus endpoint.

Alternatively, we can upload your data to your Globus endpoint. You'll need to grant us access to an area on your endpoint. We can upload to your corporate/institutional Globus Connect Server endpoint, or to your Globus Connect Personal endpoint on your desktop or laptop.

# <span id="page-5-1"></span>CYVERSE<sup>®</sup>

You can download your data from our Cyverse storage. You can use Cyberduck (Windows, Mac), iRods/iCommands (Linux), web download, or copy it to your own Cyverse storage area.

Alternatively, we can upload your data to your Cyverse storage. You'll need to allow us write access to a directory on your storage.

## <span id="page-5-0"></span>**FedEx.**

We can Fedex your data to you on a physical disk using next-day or overnight service.

For this option, there would be an additional fee for the: physical disk, extra labor involved, mailing of the disk to you, and administrative overhead. This fee can be reduced if you have your own disk you would like us to use instead, just mail it to us first. We can optionally format the disk to a number of different file systems and also use encryption (if the file system or disk supports it).

## <span id="page-6-0"></span>**Sending data to AGI**

To send data to AGI, the recommended method is to [use FileZilla:](#page-2-0) just drag & drop files and/or folders over to our directory (may need to request permission from AGI first). Please include checksums for the data you are sending.

We can also receive data via: Globus, Cyverse, or Mail. Please contact us for further details.

If you have to use a command line interface on Linux, we provide one example here using LFTP. Like Wget, LFTP can be installed from your package manager or by an administrator, or directly from [https://github.com/lavv17/lftp.](https://github.com/lavv17/lftp)

To start using LFTP, first create a configuration file in your home directory,  $\sim$  / .config/lftp/rc, with the following entries:

set ftp:ssl-allow true set ftp:ssl-auth TLS set ssl:priority +TLS1.2 set ssl:ca-file /path/to/ftp\_genome\_arizona\_edu\_cert.cer

Use the [AGI FTP Certificate](#page-7-0) for the ssl:ca-file option.

Now cd to the directory where the files or directories you want to send are contained, and log in to our server with the command:

lftp -u <Username from e-mail> ftp.genome.arizona.edu

You will be prompted for the password. If all goes well, then you should now see a prompt like:

lftp user@ftp.genome.arizona.edu:~>

To upload individual files, use the put command as follows:

put -c <lfile>

where <lfile> is the name of the local file you want to send, with option: (c)ontinue failed uploads.

To upload an entire directory, use the mput command as follows:

mput -c -d -P 10 <directory>/\*

where  $\langle$ directory> is the name of the local directory you want to send, with options: (c)ontinue failed uploads, create matching (d)irectory structure, and send (10) files in (P)arallel.

Again, please be sure to include the checksums for the data you are sending.

## <span id="page-7-1"></span>Appendix

# <span id="page-7-0"></span>**AGI FTP Certificate**

For Wget download or LFTP upload, the certificate required in order to use encryption has been attached to this PDF. Look for "Attachments" or a paperclip icon and you should see ftp genome arizona edu cert.cer. Save this file to your Wget or LFTP server and specify it as the argument to the command's certificate option.

Alternatively, use the data below and copy/paste it into a new plain text file named ftp\_genome\_arizona\_edu\_cert.cer. Include the BEGIN and END lines with all of the dashes, making sure not to add anything else, such as spaces or new lines.

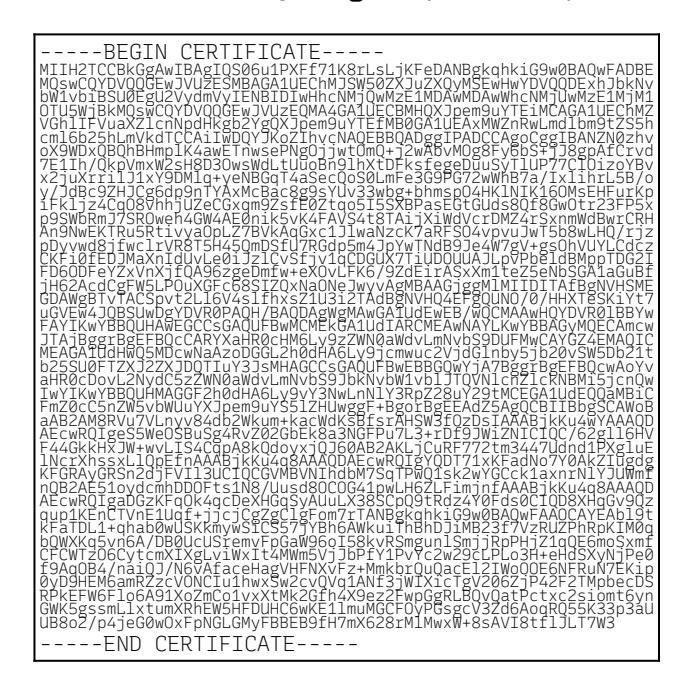

The following is some of the above data in a human-readable format, for informational purposes only:

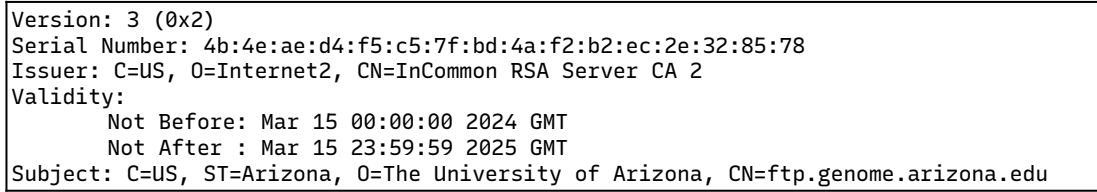

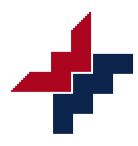